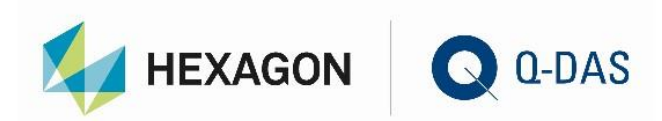

# MAJOR-UPGRADE FROM VERSION 11 TO VERSION 13

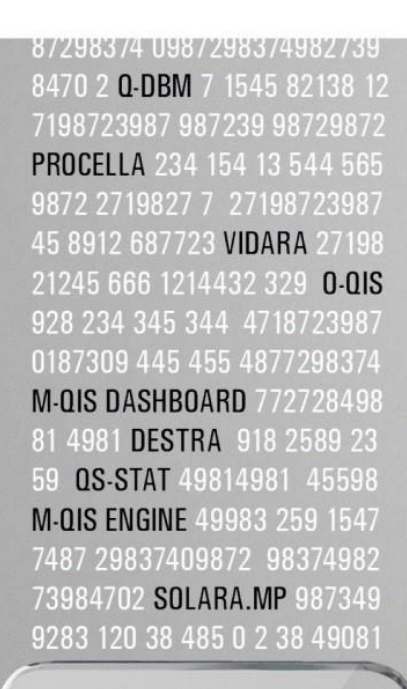

# YOUR **STATISTICS**

Ω

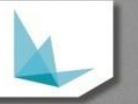

# **CONTENTS**

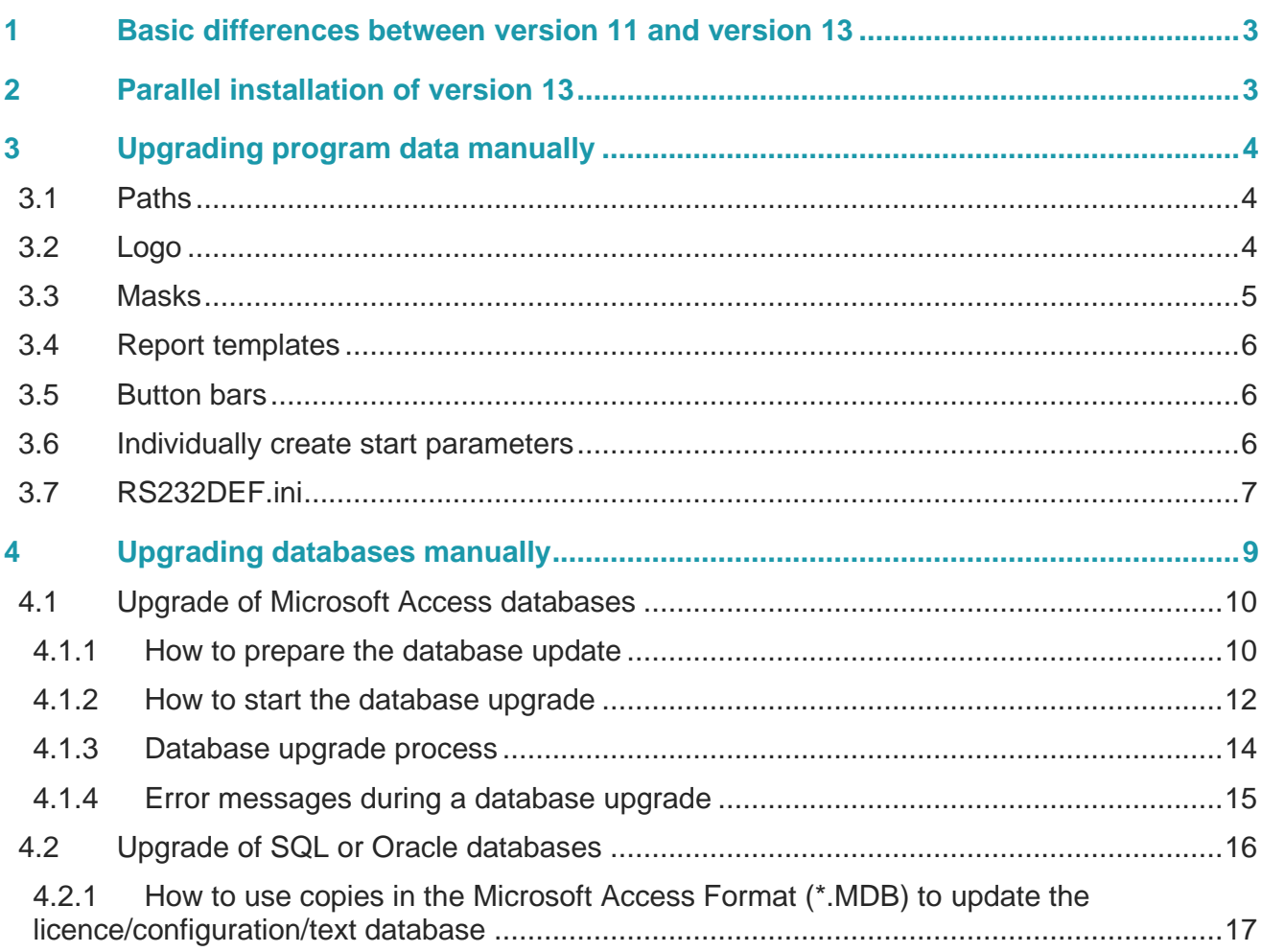

# <span id="page-2-0"></span>1 BASIC DIFFERENCES BETWEEN VERSION 11 AND VERSION 13

Since version 12, a new installation philosophy applies to Q-DAS applications. Depending on the installation type you choose, the setup creates and uses different sub-directories for program data. Even internal database information have been modified. This is the reason why we did not offer an automated upgrade from version 11 (or any previous version) to version 13 in advance.

This document describes in several chapters how to transfer the available settings of any previous version to version 13. At the same time, the key user may choose for each element whether they want to apply the previous settings and views or whether they want to use the defaults of version 13.

# <span id="page-2-1"></span>2 PARALLEL INSTALLATION OF VERSION 13

Since version 12, Q-DAS has provided two installation types. Depending on the installation type, the setup applies different directories for application paths.

- Concurrent network installation = installation / provisioning on the server and subsequent client installation on any number of computers
- Concurrent single installation = installation on a single computer

Before starting a manual upgrade, you have to install version 13. Find more information about the installation and client distribution at

[https://www.q-das.com/en/service/support-hotline#faqs|||.](https://www.q-das.com/en/service/support-hotline#faqs|||)

# <span id="page-3-0"></span>3 UPGRADING PROGRAM DATA MANUALLY

# <span id="page-3-1"></span>3.1 Paths

After you installed the software, all paths are default paths as delivered. You may adapt them if required. In case you distribute clients, you have to adapt the paths before the roll out of the clients. Please find more information about paths on our homepage at

[https://www.q-das.com/en/service/support-hotline#faqs|||.](https://www.q-das.com/en/service/support-hotline#faqs|||)

## <span id="page-3-2"></span>3.2 Logo

To change the logo displayed in reports, you just exchange the QDASLOGO.BMP file in the …\PLANT\DEFAULT\Graphics\Symbols installation path. First you rename the logo that is currently in use. Then you copy the image file you want to use to the directory named above. Now you change the file name to ≫QDASLOGO.bmp≪.

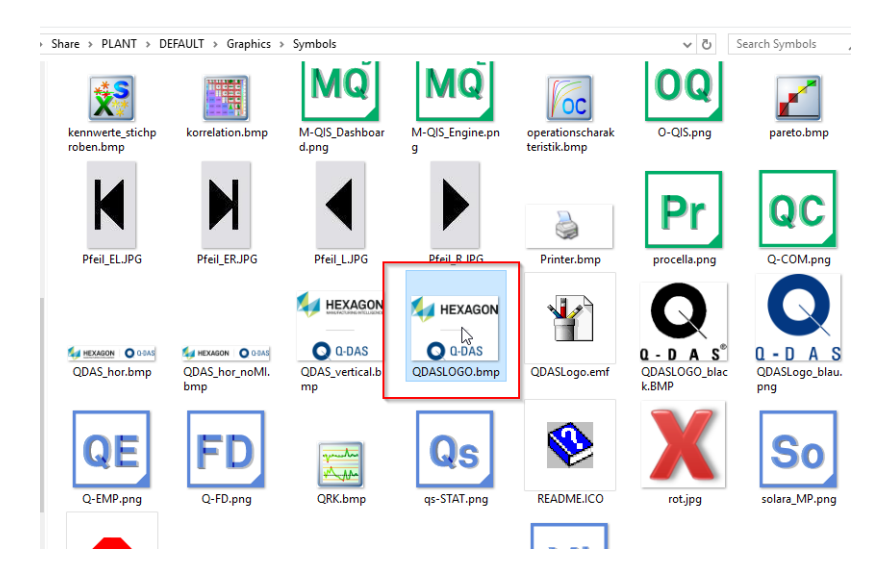

## <span id="page-4-0"></span>3.3 Masks

All input screen masks provided by default are stored under …\PLANT\DEFAULT\Masks. There is a mask for each module.

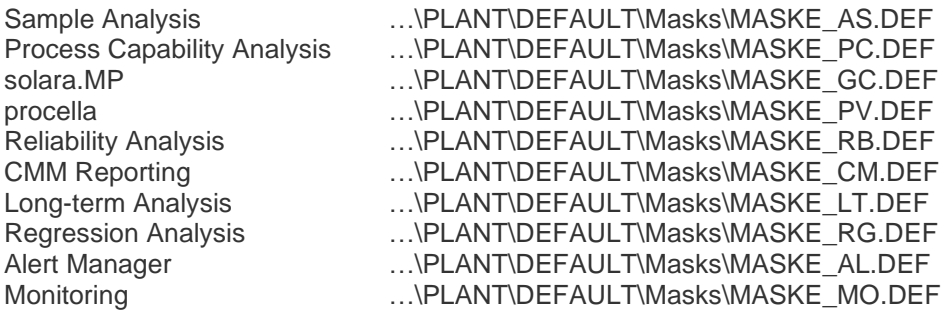

In case you applied customised masks in a previous software version, use copy and paste functionalities to change the respective DEF files. You can use this approach even subsequently.

Three mask templates for the Sample Analysis (AS) and the Process Capability Analysis (PC) are provided by default.

• Complete mask

This mask includes all fields that most customers require. However, it also means that this mask contains too many fields for your individual use.

• Masks including catalogues

There are also masks containing different information of the part/characteristic level taken from catalogue files. They rather serve as an example showing the options you have when configuring such a system. We recommend you take part in a fee-based workshop with the Q-DAS project team to create input screen masks. Please inform you Q-DAS contact person or send an email to [info.qdas.mi@hexagon.com.](mailto:info.qdas.mi@hexagon.com)

• Simple mask This mask only contains basic fields.

However, we recommend you apply the masks provided by default as templates to create individual masks meeting your requirements. You may use the Mask Designer tool that is free of charge.

## <span id="page-5-0"></span>3.4 Report templates

All standard reports are stored under …\PLANT\DEFAULT\Reports.

Since version 12, the whole structure has changed. Up to version 11, there was a separate sub-directory for each module. The reason was that the initial Q-DAS software versions were not able to assign reports to a specific module. However, ever since the release of the ME versions, all reports were clearly assigned to one or several modules and were thus stored in the same directory. You may thus use a report simultaneously in several modules while still avoiding redundant data.

There is no more difference between DIN A4 and US Letter reports. The new standard reports are based on a hybrid format applying to the DIN A4 and US Letter format.

Customer who also purchased the Q-FD Form Designer option are provided with a separate sub-directory containing templates. These templates are available in the universal/hybrid format for DIN A4 and US Letter reports.

Three templates are available in portrait and landscape format including a standardised header and footer.

- Header without part/characteristic data
- Header including part information
- Header including part/characteristic information

If you want to apply your customised report templates from previous versions, we recommend you create a back-up of the "Reports" directory, delete the contents of the current "Reports" directory and to copy your own contents (DEF files) to the "Reports" directory of version 13.

In case you want to arrange the reports according to module as applied in version 11, you have to adapt the respective %Product%.INI files. We recommend you adapt them in the %Product%.INI files before you distribute clients.

## <span id="page-5-1"></span>3.5 Button bars

Up to version 11, there were plenty of redundant button bars available. Some button bars had to be stored in many product directories. This is the reason why we created a separate sub-directory for button bars under …\PLANT\DEFAULT\Buttonbars providing a better overview. Since version 12, the Q-DAS product Q-FD Form Designer includes the button bar designer option to create and modify button bars.

## <span id="page-5-2"></span>3.6 Individually create start parameters

In case you applied shortcuts based on start parameters to open Q-DAS software, e.g. on your desktop, you want to keep them, you have to create them in version 13 manually again.

## <span id="page-6-0"></span>3.7 RS232DEF.ini

Previous versions, from ME8 to version 11, provided a RS232def.ini for each product. Since version 12, there is only a single RS232def.ini available; it is stored in the "Plant" folder.

Here is an example based on version 11 of procella.

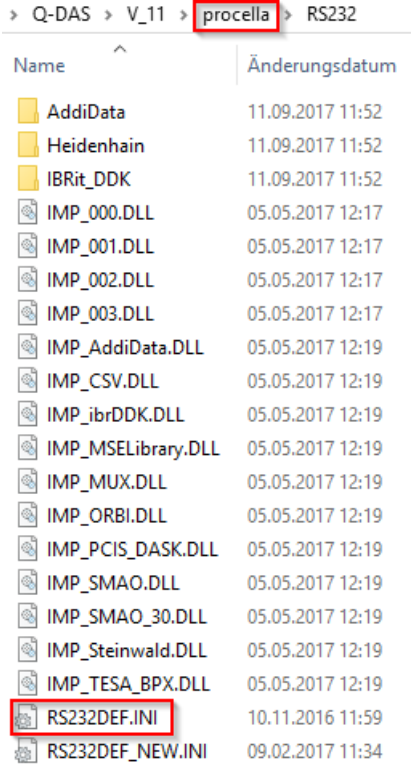

Anything you changed on the applied RS232def.ini file needs to be repeated manually for all RS232def.ini files of other Q-DAS products you use. If you do not consider this fact, you might lose interface information. If you e.g. open a data set using the wrong RS232def.ini and the associated characteristics refer to entries that do not exist or entries that were changed on customer request, this will happen.

Since version 12, there is only one RS232def.INI available for all Q-DAS products. It is stored in a sub-folder of the "Plant" directory.

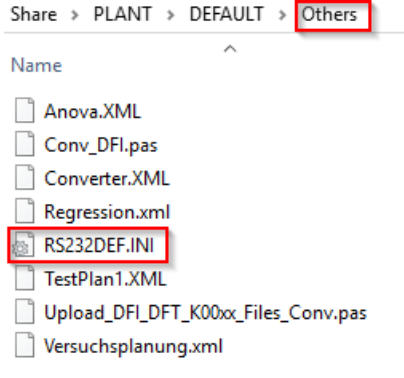

In case of an upgrade, the key user first has to choose which one of the currently applied RS232def.ini files shall be the only one available in version 12.

We recommend you backup the RS232def.ini that has been created since the installation of version 12 by renaming it. Now you use a text editor to see which new interfaces have been included in the current version. The following example shows the "TESA DATA-VIEWER" interface that was added in version 12 since it has not been available in version 11.

RS232DEF.INIE

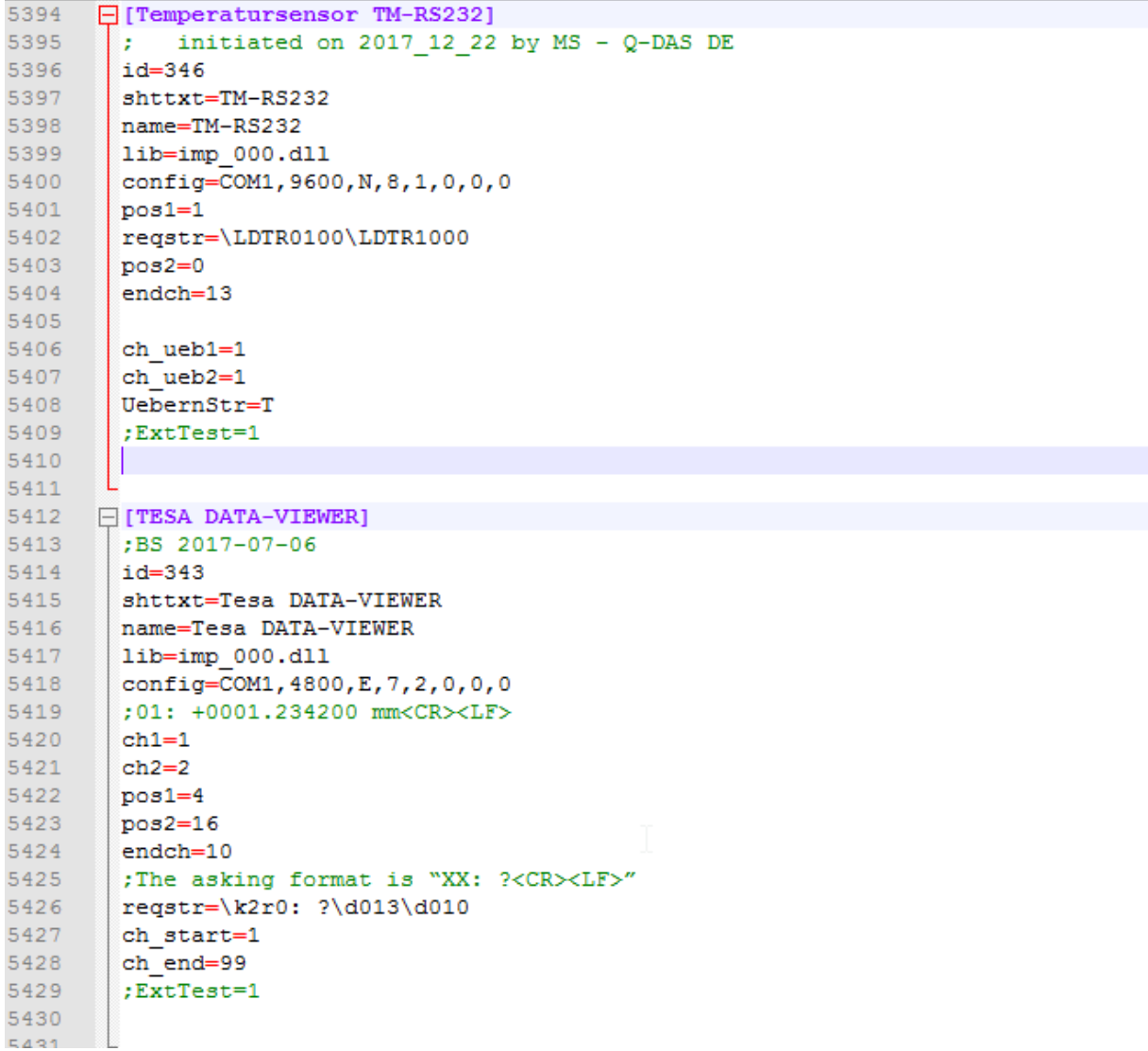

The key user decides which interfaces of the previously applied RS232def.ini shall be available in the new INI. Use copy & paste functionalities to add the respective sections.

# <span id="page-8-0"></span>4 UPGRADING DATABASES MANUALLY

Upgrading to version 13, one of the most important steps is updating the databases.

Any databases from previous systems CANNOT be applied in case you did not upgrade them to version 13 as described in the following.

Before upgrading databases, you generally have to consider which databases you want to upgrade to version 13 since it might be reasonable to replace some of them with the newly installed default databases of version 13 instead.

In case you do not apply the O-QIS modules CMM Reporting and Monitoring, you do not have to upgrade the associated databases.

The same applies to the text database. In case you did not change it at all, you do not need any upgrade. Just apply the text database version 13 provides by default.

The installation of version 13 generates various databases in the Microsoft Access Format (\*.MDB). Please consider that the database descriptions have changed since version 12 and that licences and configurations are now contained in separate databases.

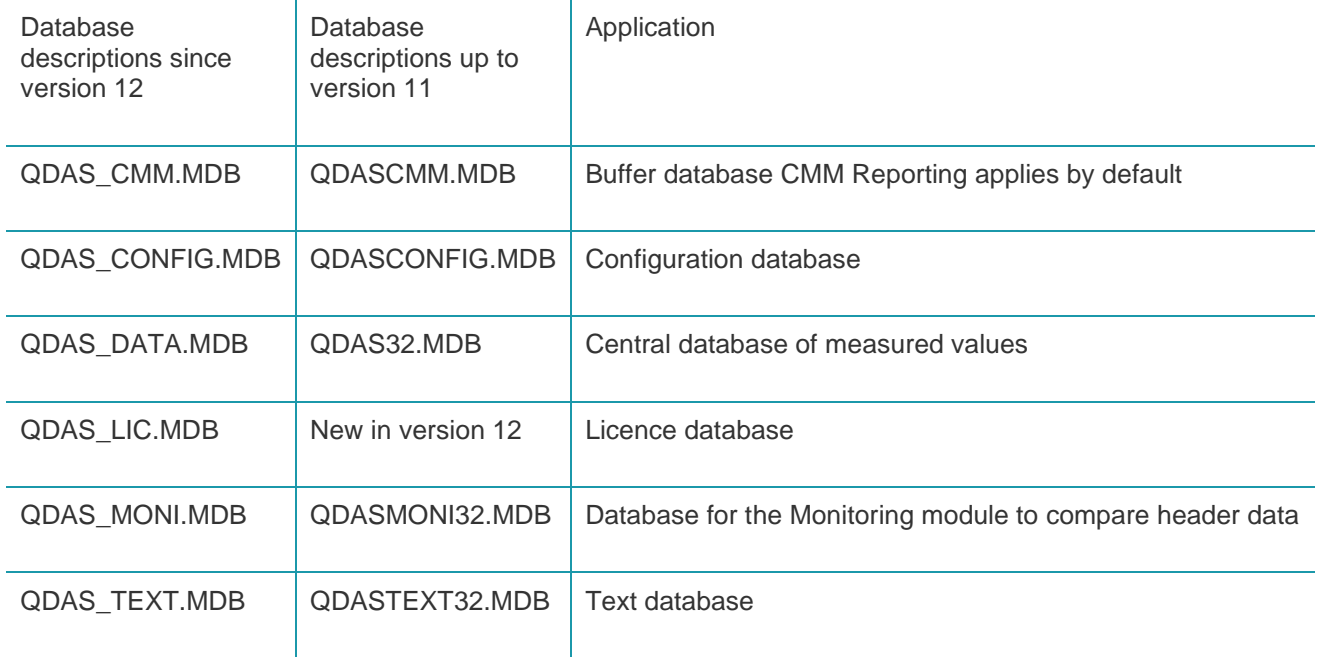

# <span id="page-9-0"></span>4.1 Upgrade of Microsoft Access databases

### <span id="page-9-1"></span>4.1.1 How to prepare the database update

Before starting the database upgrade, you have to adapt the descriptions of the databases created during the installation of version 13. You just add a "new" to the database description. Renaming the database of version 13 is necessary since their structure serves as a template for the upgrade and the "Database Update" tool will identify them.

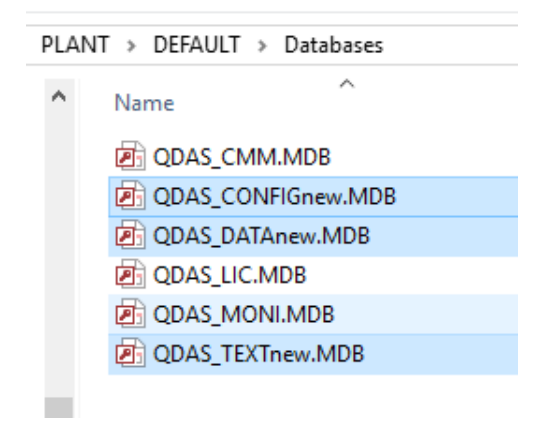

Now you copy the respective database of your previous version (version 11) to the same directory. In order that the "Database Update" tool is able to identify the databases, you have to adapt their description.

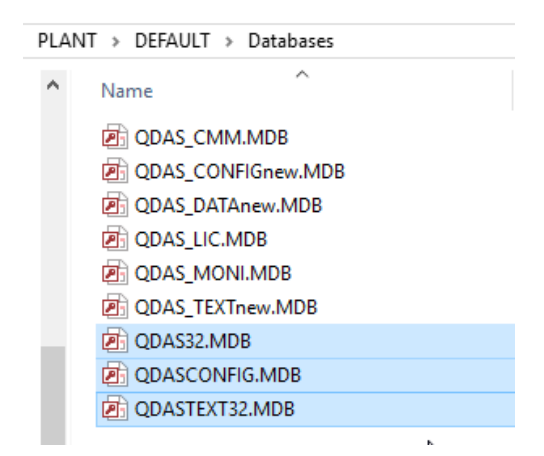

#### **Database upgrade from version 11 to version 13 - example**

In the following example, you backed up the provided databases QDAS\_DATA.MDB, QDAS\_CONFIG.MDB and QDAS\_TEXT.MDB by adding "new" to the name. Now you copied the databases QDAS32.MDB, QDASCONFIG.MDB and QDASTEXT32.MDB of version 11 to the database directory of version 13 and adapt the names to the naming convention of version 13.

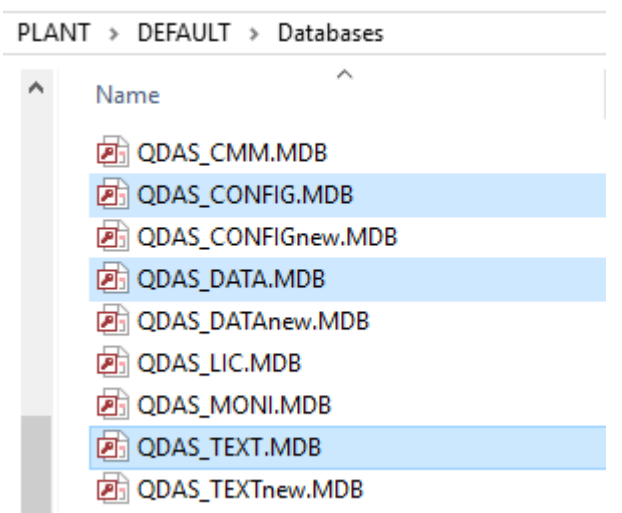

## <span id="page-11-0"></span>4.1.2 How to start the database upgrade

You need the "Database Update" tool to adapt the database structure. Since version 13, it is available in the Q-DAS Tools launcher.

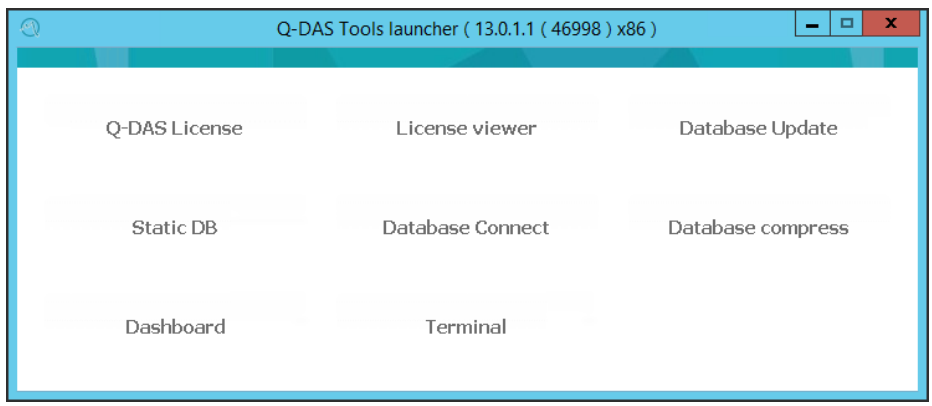

Start the "Database Update" tool. Please consider upgrading the databases before rolling out the clients.

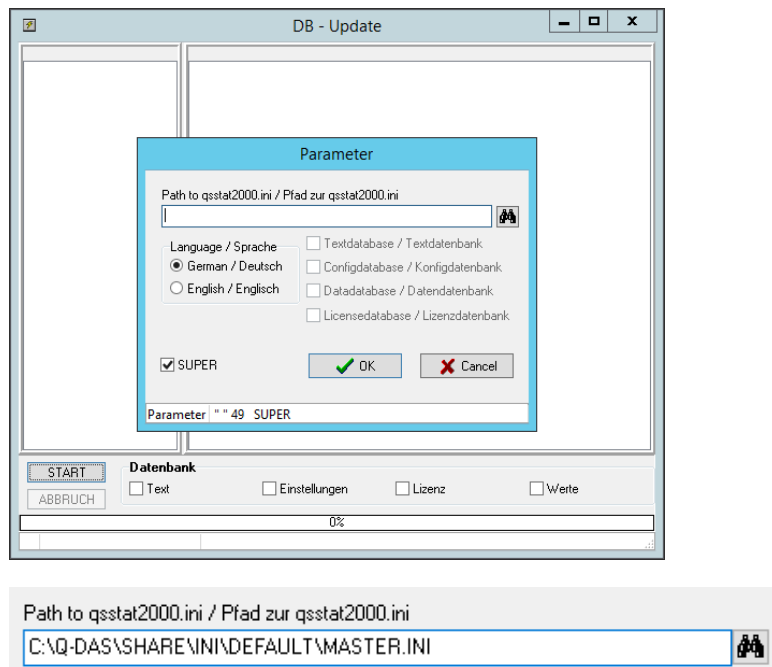

Enter the path of your master.ini and confirm your input by clicking "OK".

The "Database Update" tool offers different database types serving various purposes.

- Settings QDAS\_CONFIG.MDB configuration database contains all settings of the Q-DAS system
- Licence (available since version 12) QDAS\_LIC.MDB licence database contains all licence information; an update is not required when upgrading version 11
- Text QDAS\_TEXT.MDB text database contains all texts in any language of the Q-DAS system
- **Values** Use this option to update various measured values databases

Depending on the data flow and the products you installed, you select the respective data databases (values databases) here. You are always provided with four types of data databases. Data-DB QDAS\_DATA.MDB<br>Local Rep-DB QDAS\_CMM.MDB Buffer database for CMM Reporting Central database Central\_Rep-DB QDAS\_CENTRAL.MDB Monitoring database

In case you apply several databases of the same type, e.g. two CMM databases, please update them separately one after the other. Rename each database in order that they have the standardised name. Later on, you may rename them again according to your previous version.

Since the connection of the Central\_Rep-DB is the same as of the Data-DB, you do not have to update it. This option only applies to special customer projects based on a central database.

Select the database type you want to upgrade. Please consider that the database directory contains two databases of each database type.

- The database generated during the installation; it has a "new" in its name and serves as a template.
- The database copied from the previous software version whose description was adapted to the naming convention of version 13. This database is supposed to be subject of an update.

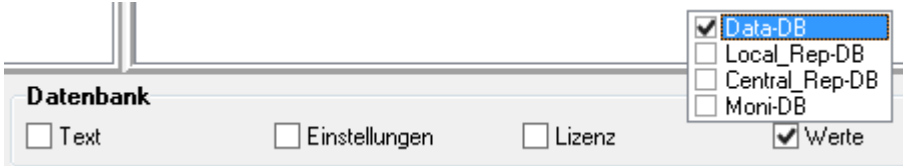

Click "Start" to start the update.

## <span id="page-13-0"></span>4.1.3 Database upgrade process

The following process applies to each type of database.

- A back-up of the previous database is created. This database already complies with the naming convention of version 13. "\_SAV1" is added to the file name. In case there are some back-ups available, each back-up is assigned to a consecutive number.
- The previous database is renamed in "\*OLD.MDB" until the update is completed.
- The database is compressed.
- The previous database (\*OLD.MDB) is updated. New tables or missing columns are added and, if required, field definitions and types are adapted.
- After the update was completed successfully, the previous database gets its original name back. This name complies with the naming conventions of version 13.

Finally, the following databases exist for each database type after the update. QDAS%db%.MDB – the database to be applied QDAS\_%db%new.MDB – the original database QDAS\_%db%\_SAV%no%.MDB – the database template

d QDAS TEXT.MDB

- A QDAS\_TEXT\_SAV1.MDB
- d QDAS\_TEXTnew.MDB

## <span id="page-14-0"></span>4.1.4 Error messages during a database upgrade

In case an error occurs while upgrading the databases, the update cannot be completed. A log file and the log window list the respective messages.

Aktualisieren Text - Datenbank : JA Aktualisieren Einstellungen - Datenbank : JA Aktualisieren Werte - Datenbank : JA Komprimieren Text - Datenbank : JA Komprimieren Text - Datenbank : JA Übernahme - Dateien Komprimieren Einstellungen - Datenbank : JA Komprimieren Einstellungen - Datenbank : JA Übernahme - Dateien DriverID=MSAcc;Database=C:\Q-DAS\Share\PLANT\DEFAULT\DATABASES\QDAS\_DATA.MDB; Komprimieren Werte - Datenbank : JA<br>Komprimieren Werte - Datenbank : JA<br>ERROR( CompareTableFields ) : EDatabaseError --> Es ist momentan kein Index aktiv Fehler aufgetreten ->Übernahme - Dateien : NEIN

The system writes the log of the update in the TEMP folder specified in the \*.INI file.

%TEMP%\Q-DAS\_V\_13\TEMP

The databases now remain as follows.

- **DE QDAS DATA SAV1.MDB**
- A QDAS\_DATAnew.MDB
- **QDAS\_DATAOLD.MDB**

In case an error occurs, please contact the Q-DAS hotline team or send an email to [hotline.qdas.mi@hexagon.com.](mailto:hotline.qdas.mi@hexagon.com)

# <span id="page-15-0"></span>4.2 Upgrade of SQL or Oracle databases

In case you applied SQL or Oracle databases in version 11, you may update them. There are different approaches.

• Using the "Static DB" tool

The Static DB tool helps you generate scripts to update databases. These scripts have to be applied in you database management software.

Please consider setting up a new licence database when you switch from version 11 to version 13 and you want it to run on SQL or Oracle.

Please find more information about "Static DB" on our homepage at <https://www.q-das.com/en/service/support-hotline#faqs|||>

- Using the Q-DAS application Depending on the purpose the database serves, there are different approaches available.
	- Data database

Use the Q-DAS application and the database management software to update the data database (values database) in the SQL format. Find more information about this approach at <https://www.q-das.com/en/service/support-hotline#faqs|||>

• Use copies in the Microsoft Access Format (\*.MDB) to update the licence/configuration/text database The following chapter describes this approach.

#### <span id="page-16-0"></span>4.2.1 How to use copies in the Microsoft Access Format (\*.MDB) to update the licence/configuration/text database

You need a database extract in the Microsoft Access format to update the associated SQL or Oracle databases. Please consider that, while switching from version 11 to version 13, your licence for version 13 was entered in the QDAS\_LIC.MDB during the installation. You thus do not need to take step 1 "creating database copies in an MDB format" for your licence database.

#### **Step 1 – creating database copies in an MDB format**

Start version 11 by choosing a user with configuration rights, e.g. SuperUser or ConfigurationsUser. Select *File | Configurations | Database | Options | Administration* and click on "Copy text and config. database" under "Administration" in the database configuration window.

Click on "MDB" to create a copy of the configuration.

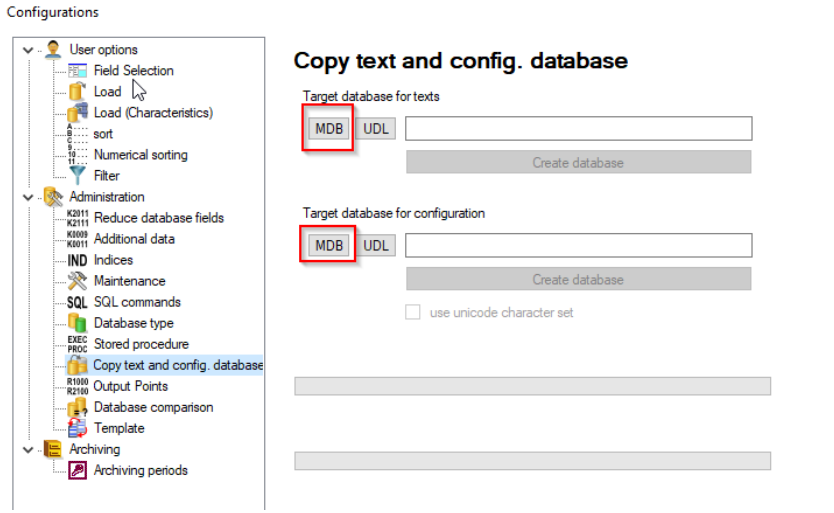

Enter the path to store the database copy.

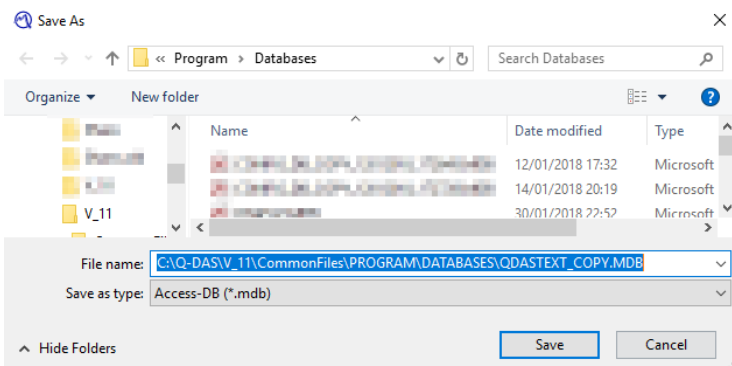

Start to copy the database by clicking "Create database".

Create database

#### **Step 2 - updating database copies**

The "Upgrade of Microsoft Access databases" chapter explains how to update a newly created database copy to version 13.

#### **Step 3 – converting updated database copies To SQL or Oracle**

Find more information about how to convert Access databases to new SQL or Oracle databases at [https://www.q-das.com/en/service/support-hotline#faqs|||.](https://www.q-das.com/en/service/support-hotline#faqs|||)